# **SECTION 001116 - INVITATION FOR BID**

#### **1.0 OWNER:**

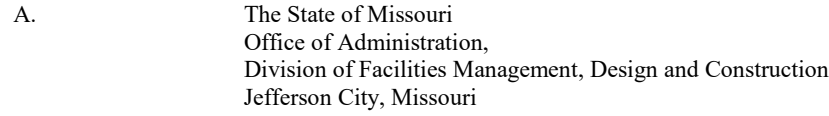

## **2.0 PROJECT TITLE AND NUMBER:**

A. Expand Parking Readiness Center Dexter, Missouri **Project No.: T2237-01**

#### **3.0 BIDS WILL BE RECEIVED:**

- A. Until: 1:30 PM, Thursday, September 15, 2022
- B. **Only electronic bids on MissouriBUYS shall be accepted: [https://missouribuys.mo.gov.](https://missouribuys.mo.gov/) Bidder must be registered to bid.**

#### **4.0 DESCRIPTION:**

- A. Scope: The project consists of constructing a six (6) inch thick reinforced concrete parking area, grading, exterior lighting, pavement markings, and an alternate for double seal coat of existing parking area and new pavement markings.
- B. MBE/WBE/SDVE Goals: MBE 10%, WBE 10%, and SDVE 3%**. NOTE: Only MBE/WBE firms certified by the State of Missouri Office of Equal Opportunity as of the date of bid opening, or SDVE(s) meeting the requirements of Section 34.074, RSMo and 1 CSR 30-5.010, can be used to satisfy the MBE/WBE/SDVE participation goals for this project.**
- C. \*\*NOTE: Bidders are provided new Good Faith Effort (GFE) forms on MissouriBUYS.
- **D.** In addition to the State of Missouri MBE/WBE/SDVE participation goals set forth herein and in the bid documents for this project, the contractor on a federally funded/assisted construction project is subject to federal Executive Order 11246. The Bidder's attention is drawn to the Notice of Requirement for Affirmative Action To Ensure Equal Employment Opportunity (Executive Order 11246, 41 C.F.R. 60- 4.2) in Section 007333, SUPPLEMENTARY GENERAL CONDITIONS FOR FEDERALLY FUNDED/ASSISTED CONSTRUCTION PROJECTS, which is incorporated by reference.

#### **5.0 PRE-BID MEETING:**

- A. Place/Time**:** 11:00 AM, Thursday, September 1, 2022, Dexter Readiness Center, 1702 State Highway 114, Dexter, MO 63841.
- B. Access to State of Missouri property requires presentation of a photo ID by all persons

# **6.0 HOW TO GET PLANS & SPECIFICATIONS:**

- A. View Only Electronic bid sets are available at no cost or paper bid sets for a deposit of \$30 from American Document Solutions (ADS). MAKE CHECKS PAYABLE TO: American Document Solutions. Mail to: American Document Solutions, 1400 Forum Blvd., Suite 7A, Columbia, Missouri 65203. Phone 573-446-7768, Fax 573-355-5433, [https://www.adsplanroom.net.](https://www.adsplanroom.net/) NOTE: Prime contractors will be allowed a maximum of two bid sets at the deposit rate shown above. Other requesters will be allowed only one bid set at this rate. Additional bid sets or parts thereof may be obtained by any bidder at the cost of printing and shipping by request to American Document Solutions at the address shown above. **Bidder must secure at least one bid set to become a plan holder.**
- B. **Refunds:Return plans and specifications in unmarked condition within 15 working days of bid opening to American Document Solutions, 1400 Forum Blvd., Suite 7A, Columbia, Missouri 65203. Phone 573-446-7768, Fax 573-355-5433. Deposits for plans not returned within 15 working days shall be forfeited.**
- C. Information for upcoming bids, including downloadable plans, specifications, Invitation for Bid, bid tabulation, award, addenda, and access to the ADS planholders list, is available on the Division of Facilities Management, Design and Construction's web site: [https://oa.mo.gov/facilities/bid-opportunities/bid-listing-electronic-plans.](https://oa.mo.gov/facilities/bid-opportunities/bid-listing-electronic-plans)

### **7.0 POINT OF CONTACT:**

- A. Designer: Missouri Army National Guard, Mitch Strother, PE, phone # (573) 638-9536
- B. Project Manager: Bryan Chinn, PE, phone # (573) 751-2440

### **8.0 GENERAL INFORMATION:**

- A. The State reserves the right to reject any and all bids and to waive all informalities in bids. No bid may be withdrawn for a period of 20 working days subsequent to the specified bid opening time. The contractor shall pay not less than the prevailing hourly rate of wages for work of a similar character in the locality in which the work is performed, as determined by the Missouri Department of Labor and Industrial Relations and as set out in the detailed plans and specifications.
- B. Bid results will be available a[t https://oa.mo.gov/facilities/bid-opportunities/bid-listing-electronic-plans](https://oa.mo.gov/facilities/bid-opportunities/bid-listing-electronic-plans) after it is verified that at least one bid is awardable and affordable.
- C. This is a federally funded/assisted construction project that requires compliance by the awarded contractor with applicable federal laws and regulations. The Bidder should review Section 007333, SUPPLEMENTARY GENERAL CONDITIONS FOR FEDERALLY FUNDED/ASSISTED CONSTRUCTION PROJECTS, which is made part of this solicitation and will be made part of the resulting contract by reference.

# Very Important MissouriBUYS Instructions to Help Submit a Bid Correctly

- A. The bidder shall submit his or her bid and all supporting documentation on MissouriBUYS eProcurement System. No hard copy bids shall be accepted. Go to [https://missouribuys.mo.gov](https://missouribuys.mo.gov/) and register. The bidder must register before access is granted to the solicitation details and bidding is possible, however, the bidder can review a summary of the project by selecting "Bid Board" and then checking off "Open" under "Status" and "OA-FMDC-Contracts Chapter 8" under "Organization" in the boxes shown on the left margin.
- B. Once registered, log in.
	- 1. Under "Solicitation" select "View Current Solicitations." A new screen will open.
	- 2. Under "Filter by Agency" select "OA-FMDC-Contracts Chapter 8."
	- 3. Under "Filter by Opp. No." type in the State Project Number. Select "Submit."
	- 4. Above the dark blue bar, select "Other Active Opportunities."
	- 5. To see the Solicitation Summary, single click the Opp. No. (Project Number) and the summary will open. Single quick click each blue bar to open detailed information.
- C. Here are simplified instructions for uploading the bid to MissouriBUYS:
	- 1. Find the solicitation by completing Steps 1 through 4 above.
	- 2. Select the three dots under "Actions." Select "Add New Response."
	- 3. When the Quote box opens, give the response a title and select "OK."
	- 4. The detailed solicitation will open. Select "Check All" for the Original Solicitation Documents, open each document, and select "Accept." If this step is not completed, a bid cannot be uploaded. Scroll to the bottom of the page and select "Add Attachments." If you do not see this command, not all documents have been opened and accepted.
	- 5. The Supplier Attachments box will open. Select "Add Attachment" again.
	- 6. The Upload Documents box will open. Read the instructions for uploading. Disregard the "Confidential" check box.
	- 7. Browse and attach up to 5 files at a time. Scroll to bottom of box and select "Upload." The Supplier Attachments box will open. Repeat Steps 5 through 7 if more than 5 files are to be uploaded.
	- 8. When the Supplier Attachments box opens again and uploading is complete, select "Done." A message should appear that the upload is successful. If it does not, go to the Bidder Response tab and select "Submit."
	- 9. The detailed solicitation will open. At the bottom select "Close."
- D. Any time a bidder wants to modify the bid, he or she will have to submit a new one. FMDC will open the last response the bidder submits. The bidder may revise and submit the bid up to the close of the solicitation (bid date and time). Be sure to allow for uploading time so that the bid is successfully uploaded prior to the 1:30 PM deadline; we can only accept the bid if it is uploaded before the deadline.
- E. If you want to verify that you are uploading documents correctly, we encourage you to submit a fake bid early. Label the fake bid as such to distinguish it from the real bid. The contracts person you contact will let you know if your "bid" was received successfully. Please contact Paul Girouard: 573-751-4797, [paul.girouard@oa.mo.gov](mailto:paul.girouard@oa.mo.gov) OR Mandy Roberson: 573-522-0074.
- F. If you are experiencing login issues, please contact Web Procure Support (Proactis) at 866-889-8533 anytime from 7:00 AM to 7:00 PM Central Time, Monday through Friday. If you try using a userid or password several times that is incorrect, the system will lock you out. Web Procure Support is the only option to unlock you! If you forget your userid or password, Web Procure Support will provide a temporary userid or password. Also, if it has been a while since your last successful login and you receive an "inactive" message, contact Web Procure (Proactis). If you are having a registration issue, you may contact Cathy Holliday at 573-751-3491 or by email: [cathy.holliday@oa.mo.gov.](mailto:cathy.holliday@oa.mo.gov)

# IMPORTANT REMINDER REGARDING REQUIREMENT FOR OEO CERTIFICATION

A. SECTION 002113 – INSTRUCTIONS TO BIDDERS: Article 15.0, Section D1:

**As of July 1, 2020**, all MBE, WBE, and MBE/WBE contractors, subcontractors, and suppliers must be certified by the State of Missouri, Office of Equal Opportunity. No certifications from other Missouri certifying agencies will be accepted.